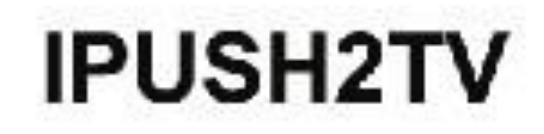

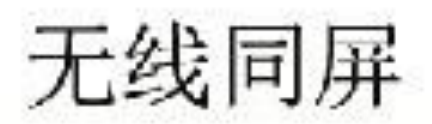

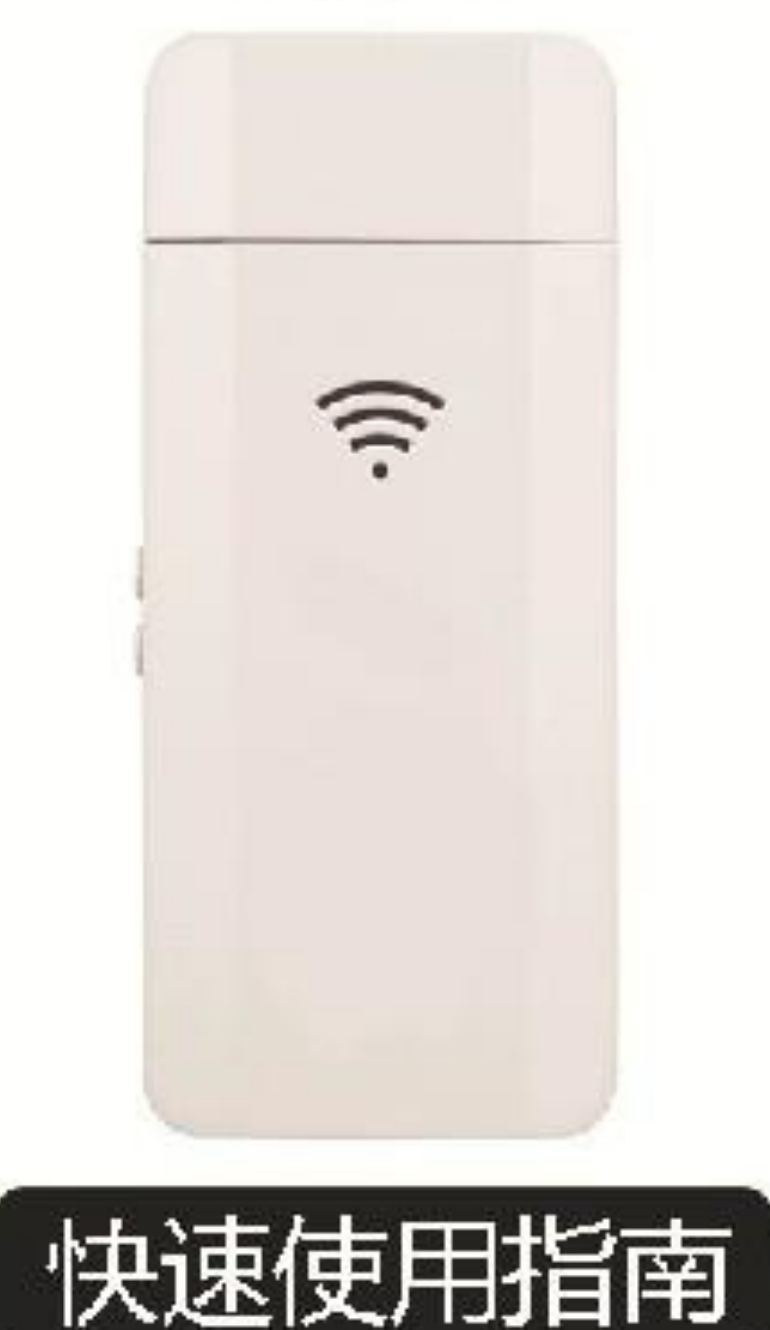

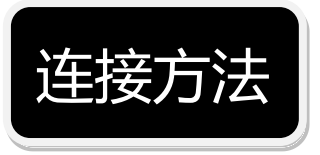

- 1. 将本产品直接插入电视、显示器或投影机的HDMI端口, 或者利用HDMI转接线延长接出。
- 2. 请取出Micro USB线先连接本产品,再将USB接头插入 电视、显示器或投影机的USB接口供电。若您的显示端 不支持USB供电,请接入5V/1A电源适配器供电。
- 3. 从显示端的输入设定中选取正确的HDMI输入。

4. 屏幕显示开机动画后进入主画面。

注: 金属部件会吸收 WiFi 信号, 产品在使用时尽量不要 被电视金属部件遮挡。建议使用 HDMI 延长线将 iPush2TV 接出,以获得最佳的接收效果。

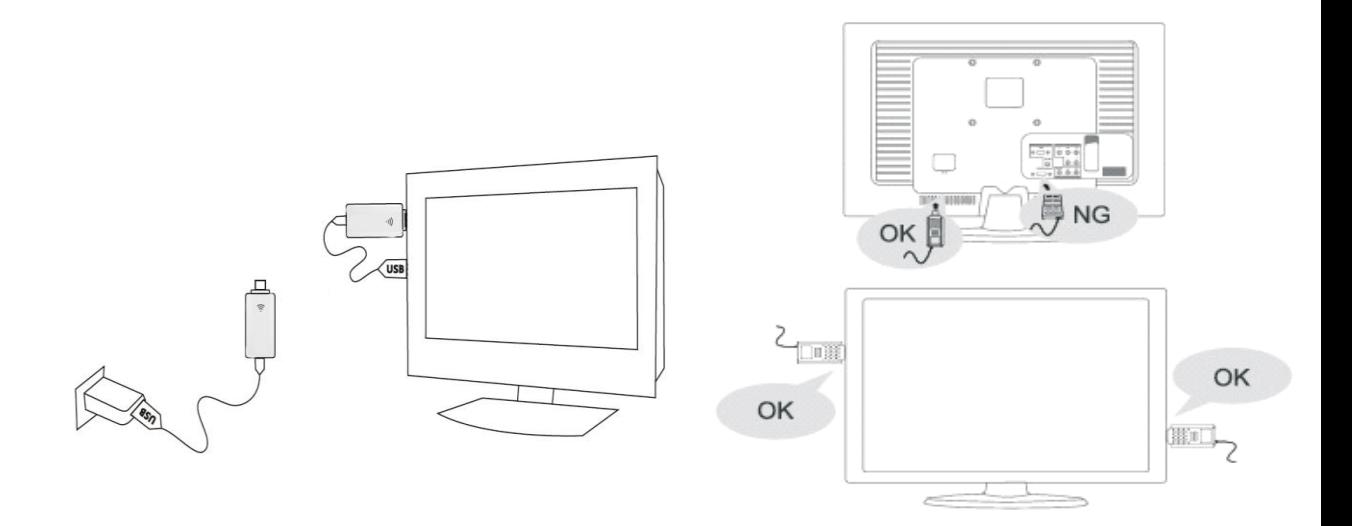

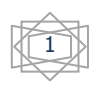

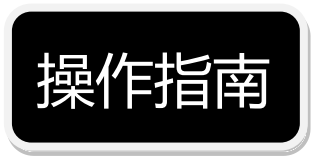

## 手机镜像同屏设置

iPad/iPhone (IOS7.0 以下版本):

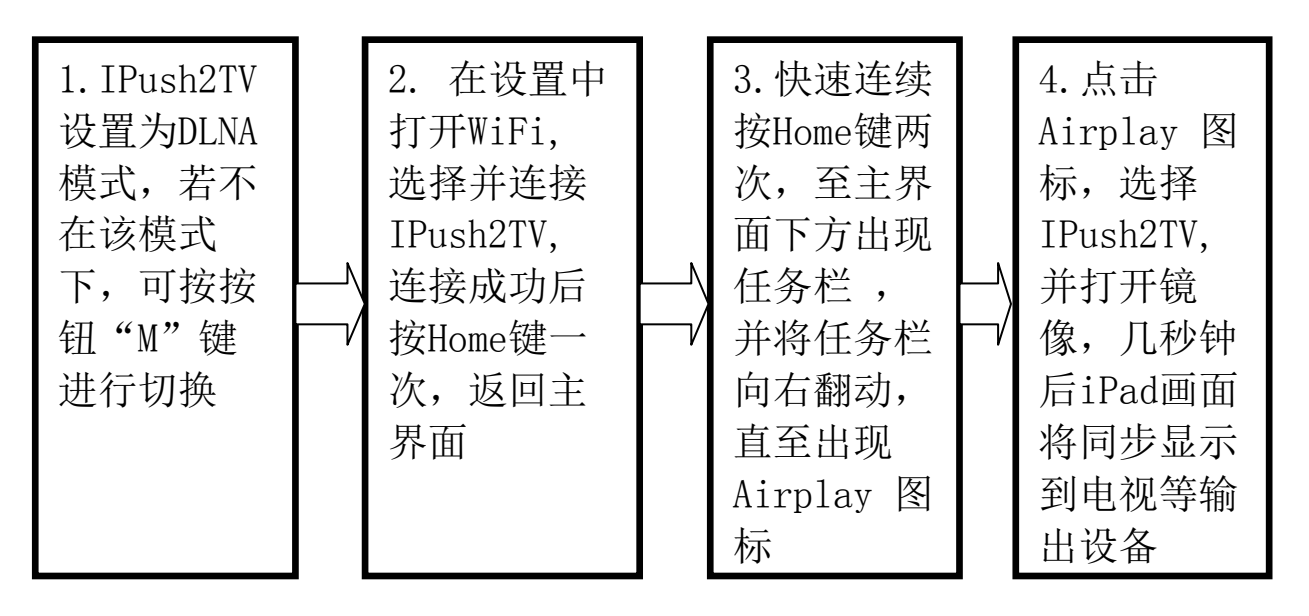

iPad/iPhone (IOS7.0 及以上系统):

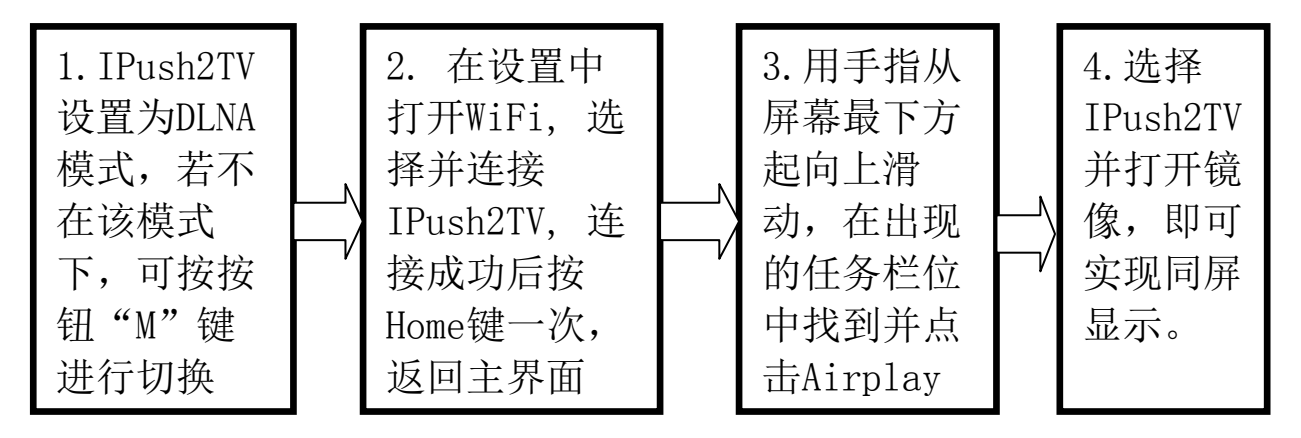

注:iPad/iPhone 的镜像同屏功能需要 iPad2/iPhone4S 及以上的硬件支持

2

#### 安卓手机

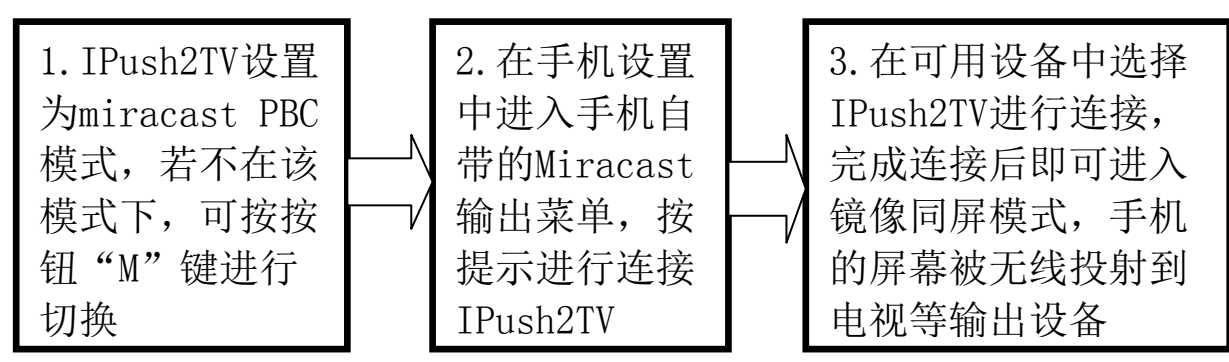

注:不同手机原厂对miracast所起的名称及开启菜单设置 均不同(如三星S3为:Allsharecast),具体操作方式请 参考手机原厂使用说明书。

#### 电脑镜像同屏设置

安卓系统

设置方法与安卓手机相同

#### Win7 及以上的系统

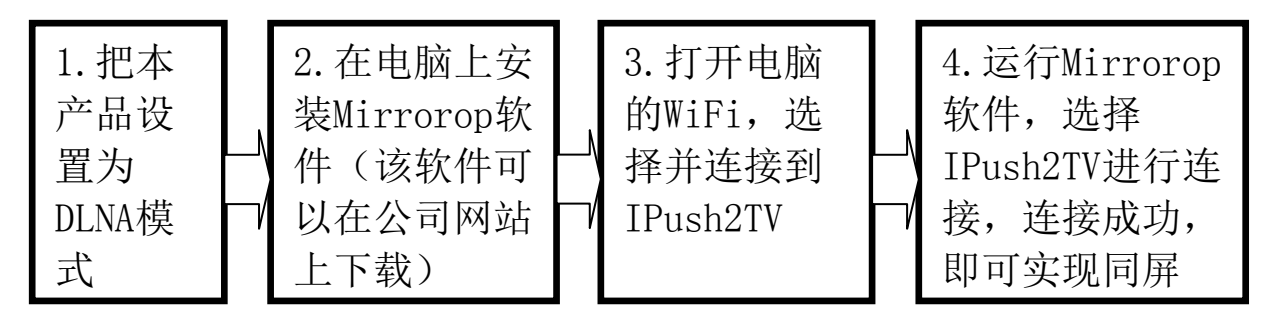

软件下载地址:

[http://www.firstsing.com/p/2881/ipush2tv-v5-1080p-full-hd-airplay-dlna-miracast-video-wi](http://www.firstsing.com/p/2881/ipush2tv-v5-1080p-full-hd-airplay-dlna-miracast-video-wi-fi-sync-screen-adaptor-ios50-android-30-above)[fi-sync-screen-adaptor-ios50-android-30-above](http://www.firstsing.com/p/2881/ipush2tv-v5-1080p-full-hd-airplay-dlna-miracast-video-wi-fi-sync-screen-adaptor-ios50-android-30-above)

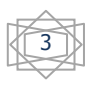

## 支持 WiDi3.5 及以上的系统

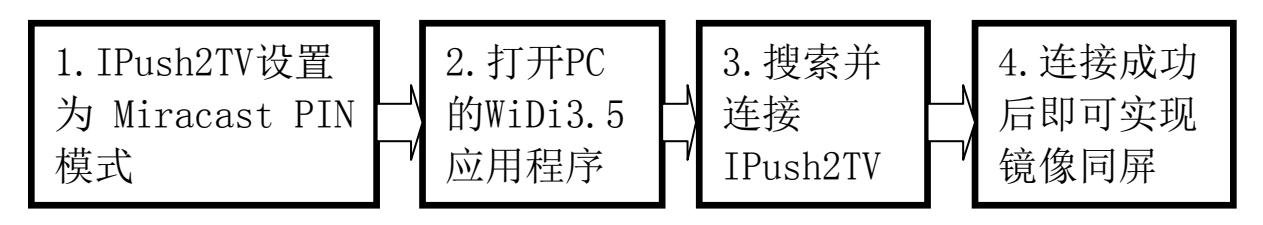

### IPush2TV 连接到互联网

IPush2TV 能通过 WiFi 连接到互联网,进行在线视频播放 以及产品升级,首次连接互联网需要进行连接外网设置。 具体方式如下:

1. IPush2TV设置为DLNA模式。注意:仅在此模式下,系统才能连 接外网

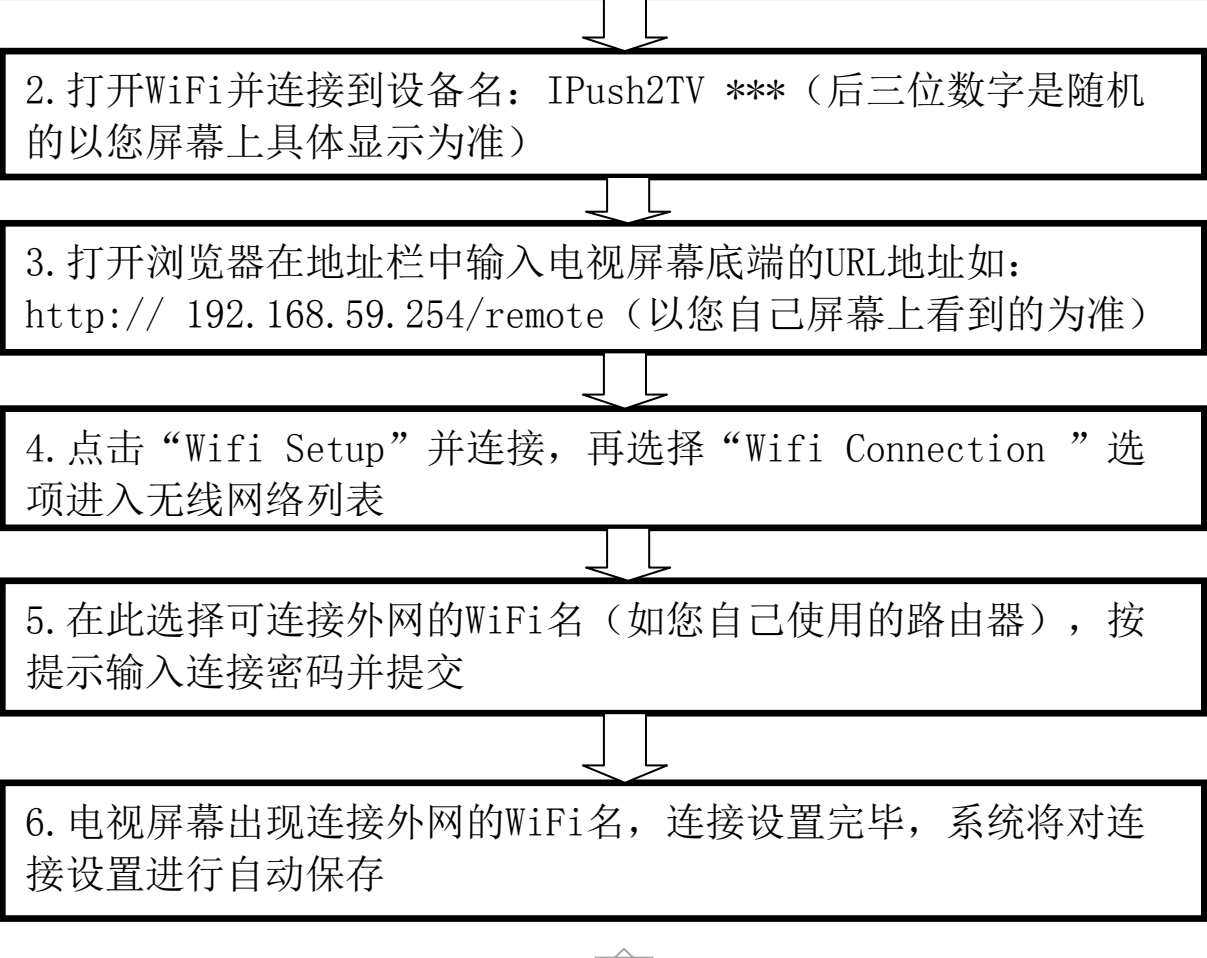

4

# 无线多媒体分享

# 本地多媒体播放

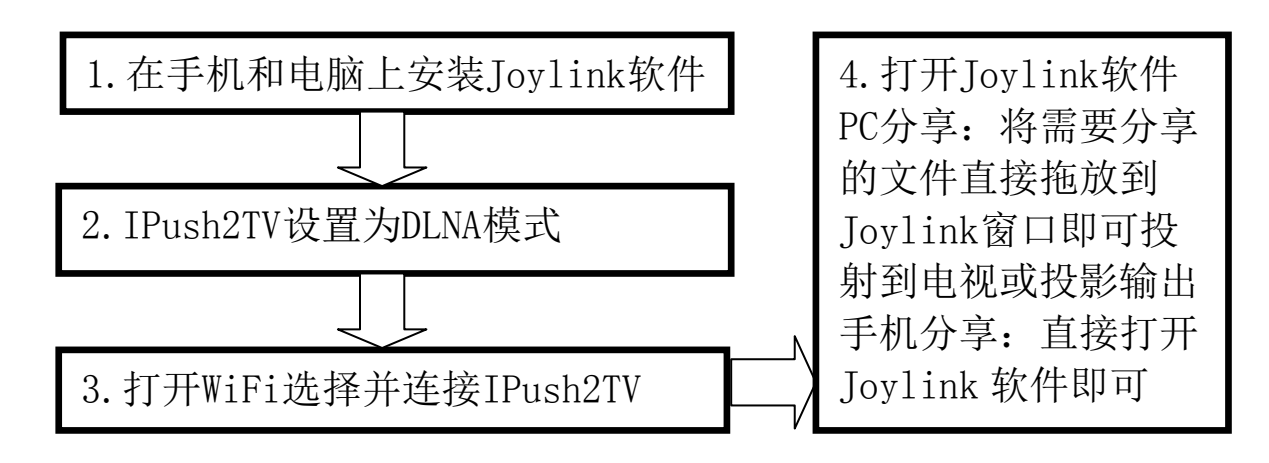

## 网络在线视频播放

在线视频播出后,可通过手机进行快进、暂停的控制。也 可关闭、拿开手机或拨打电话,但播放的视频不受影响。 如有其他设备通过 DLNA 输出到 IPush2TV,会自动结束当 前视频,开始播放新的视频。具体的操作方法如下所示:

1.将IPush2TV设置为DLNA模式,若不在该模式下,可按按钮 "M"键进行切换

2.确保本产品已经正常连接到外网(此操作可以参考IPush2TV 连接到互联网)

3.通过支持DLNA的第三方应用,如PPTV、腾讯视频等,通过选 择播放设备为IPush2TV,可将手机中的在线播放的视频无线投 射到电视或投影播出

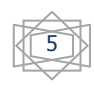

在线升级

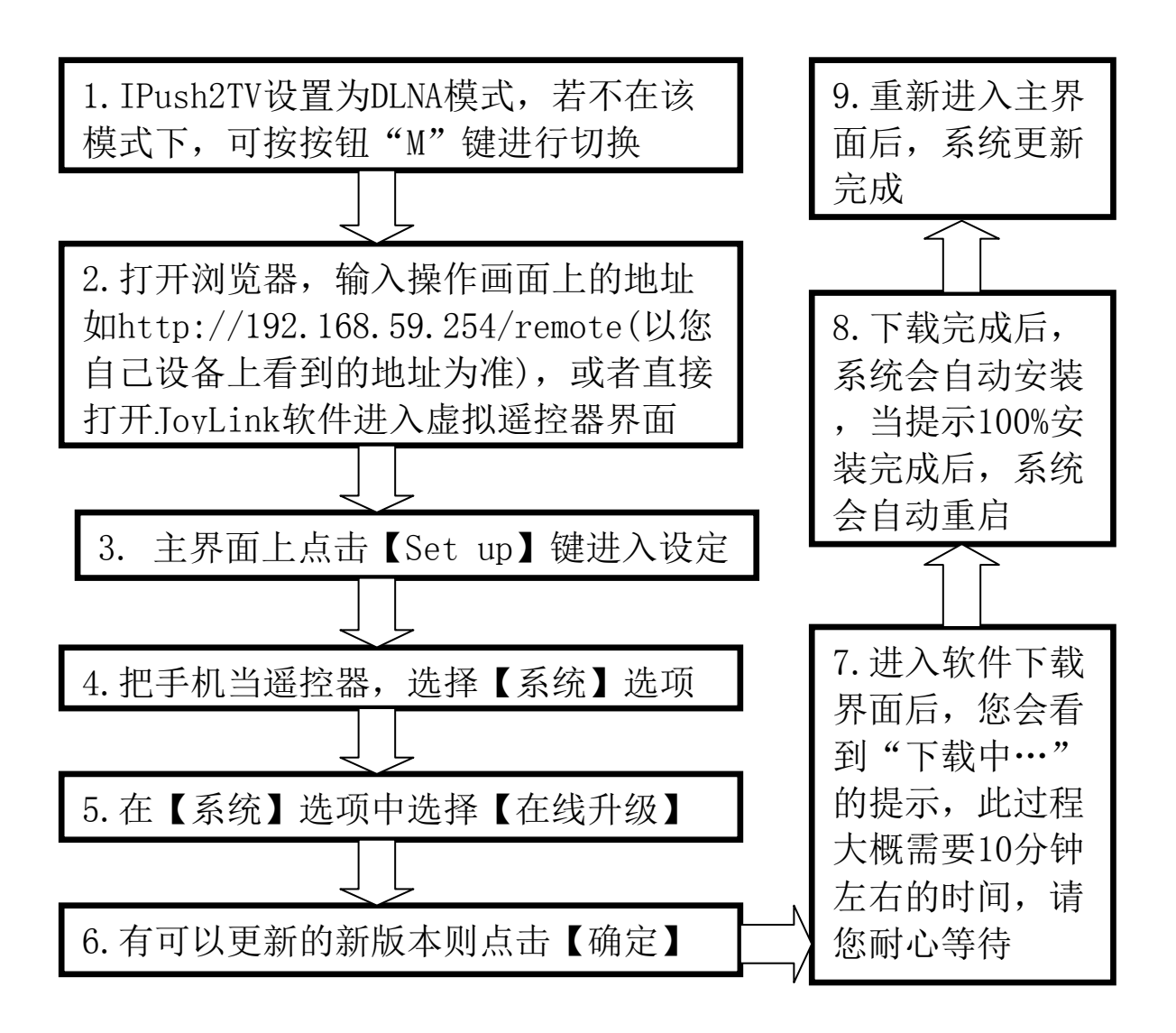

特别提醒:

- 1. 在升级过程中不能断电和插拔,否则产品会被损坏而 无法再使用。当升级完毕,系统会重新启动回到主画 面,整个升级过程约 10 分钟。
- 2. 升级之前,请先进行联网操作,具体操作步骤请参考 该使用指南中的"IPush2TV 连接到互联网"。

6

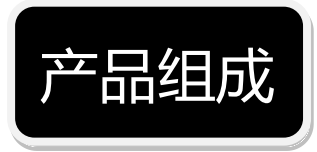

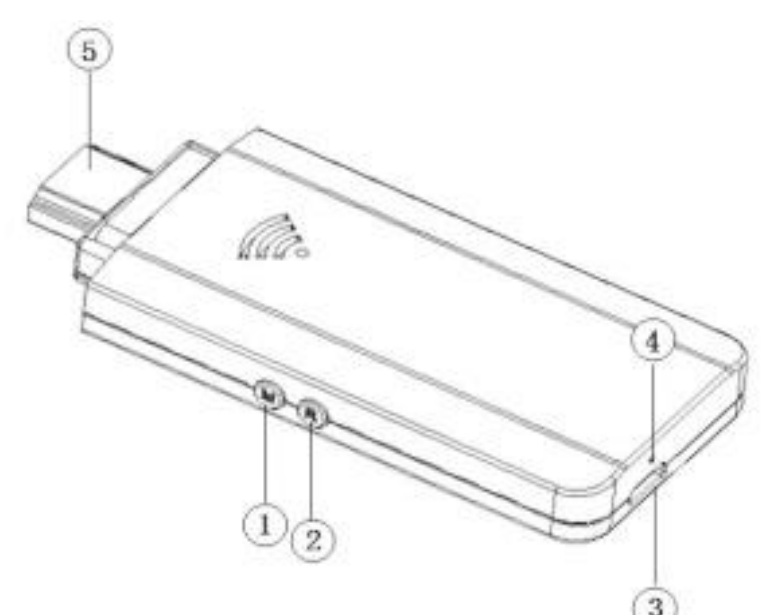

① M按键:分为短按及长按两种功能模式。 短按:进行操作模式之间的转换 长按:可恢复系统出厂默认设置。持续按住5秒,直至 屏幕左上方出现"恢复默认值"。重设完成, IPush2TV 会重新启动;

注: 恢复出厂默认设置会删除所有已经存储的数据, 建议 非必要时勿使用。

② R按键: 重启键,单击后重新开机。

注: 若使用过程中发生问题时, 此键可帮您快速离开及重 新启动。

- ③ Micro USB端口:电源供电。
- ④ LED 指示灯:亮起黄色,表示为开启状态中。
- ⑤ HDMI 端口:连接至电视、显示器或投影机。

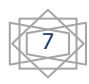

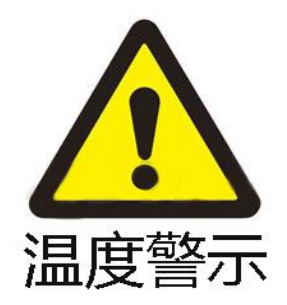

# 长时间使用本产品,可能会导致产品表面发热,属于 正常现象。为防止意外,请勿让儿童触碰!

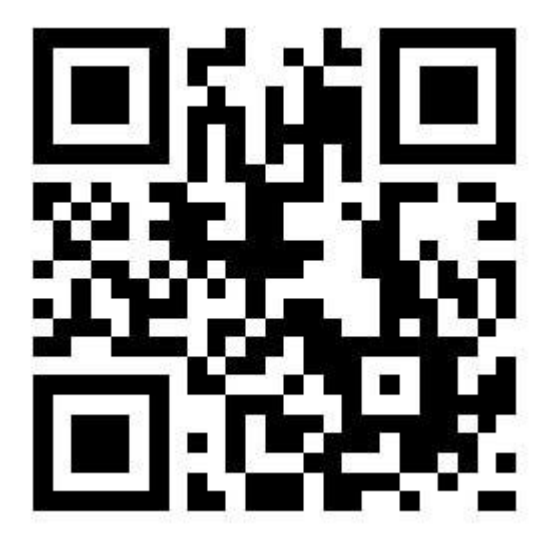

详细产品资讯

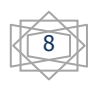